# **REGÍSTRESE A CLASES USANDO SELF- SERVICE**

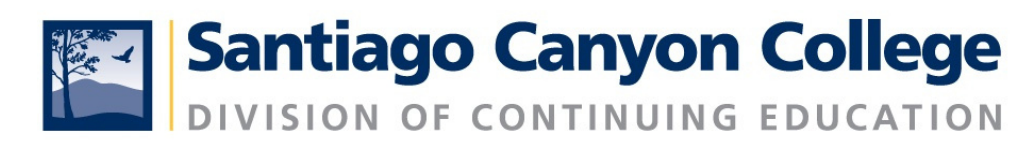

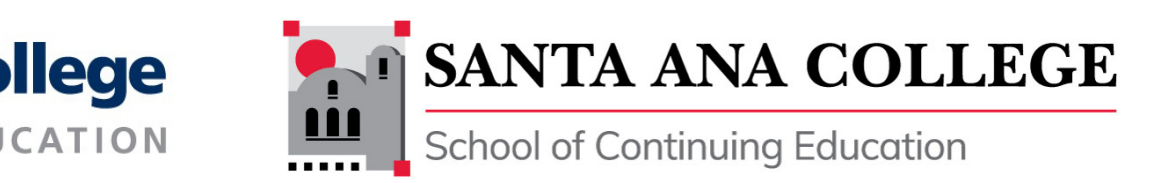

# **PASO 1:**

## **Ent re al sistema Self-Service** Puede acceder al auto servicio utilizando la siguiente página web:

## **sac.edu/selfservice**

# **sccollege.edu/selfservice**

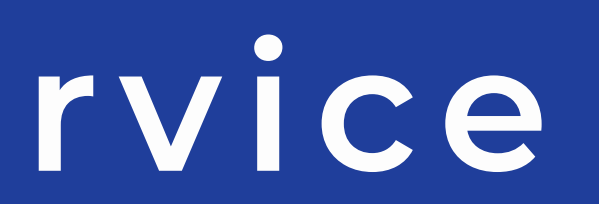

## **PASO 2: Iniciar sesión**

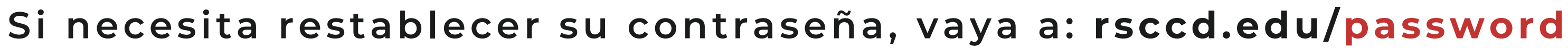

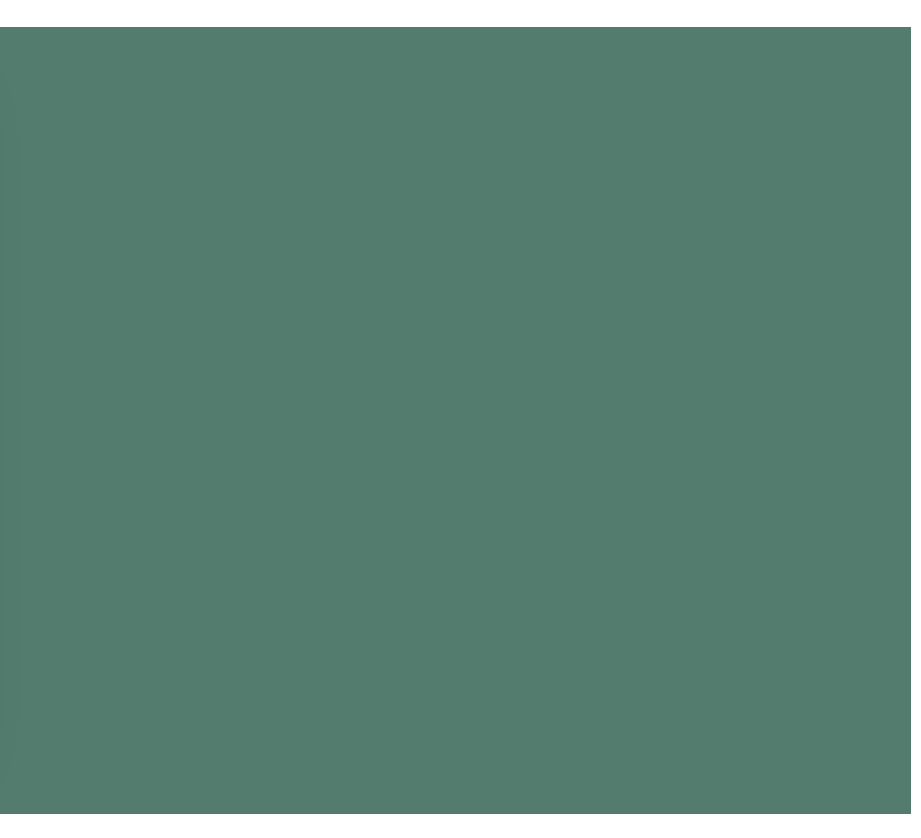

**Nombre de Usuar io = el cor reo elect rónico de se cuenta de estudiante Cont raseña**

**\*Si es su pr imera vez ent rando a su cuenta, su cont rasena es su fecha de nacimiento.**

**Por ejemplo, si su cumpleaños es el 2 de marzo del 1975 (March 2, 1975), su cont raseña es: Mar021975**

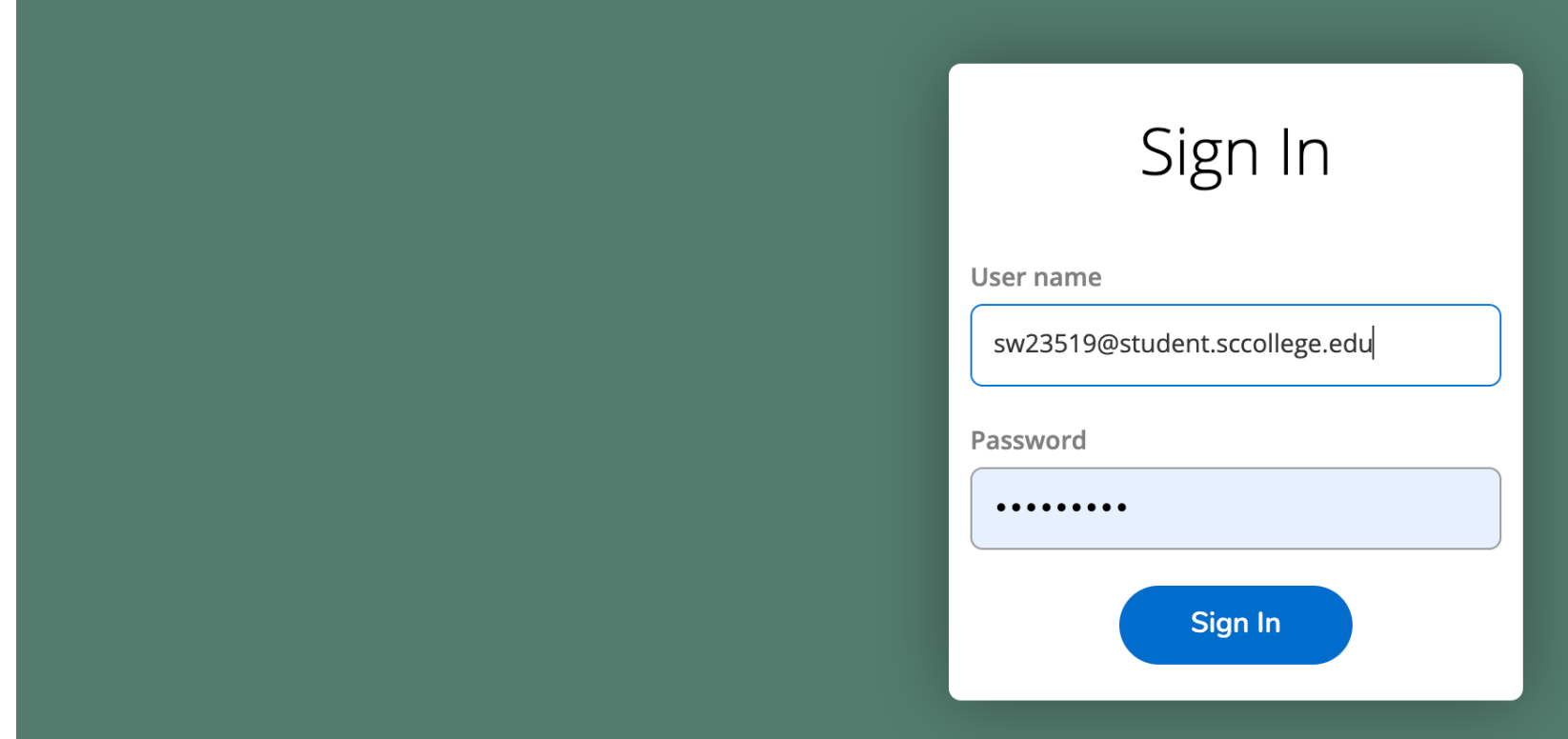

# **NOTA:**

## **Se requiere que cambie su cont raseña la pr imera vez que ent re al sistema.**

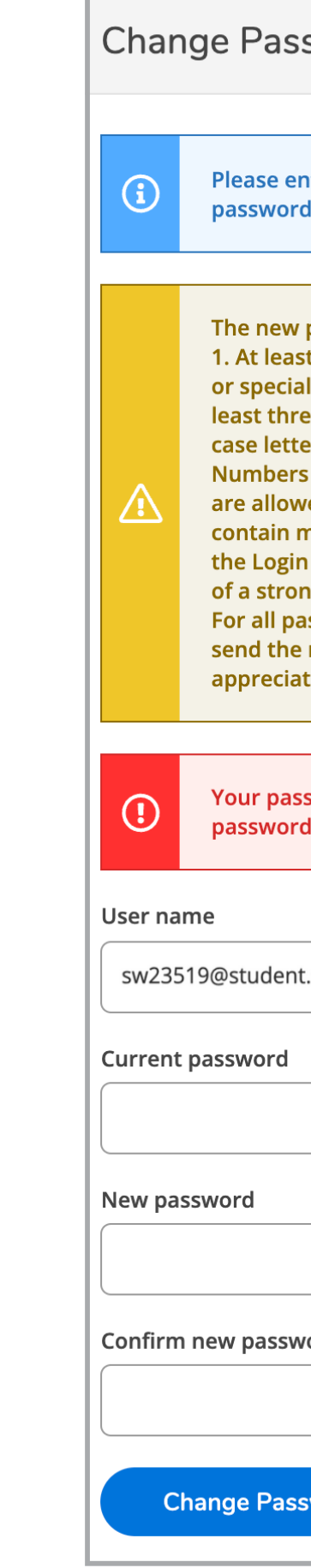

### sword

ter your user name, current password, and new

password MUST adhere to the following criteria: t nine (9) characters in length (letters, numbers, characters); 2. Start with a letter; 3. Contain at ee of the following four categories: 3a. Upper ers (A-Z), 3b. Lower case letters (a-z), 3c. (0-9), 3d. Special characters: Only the following red (\* & ^ % \$ # @ ! ?). Your password cannot nore than three (3) characters in common with ID or previous two (2) passwords. An example ng password would be iL0v3myJ0b! or wAy2g0?. ssword resets, it can take up to 15 minutes to new data to Microsoft for Office365 access. We e your patience.

word has expired. Please choose a new

sccollege.edu

ord

### **PASO 3: Course CatalogHaga clic en (Catálogo de cursos)**

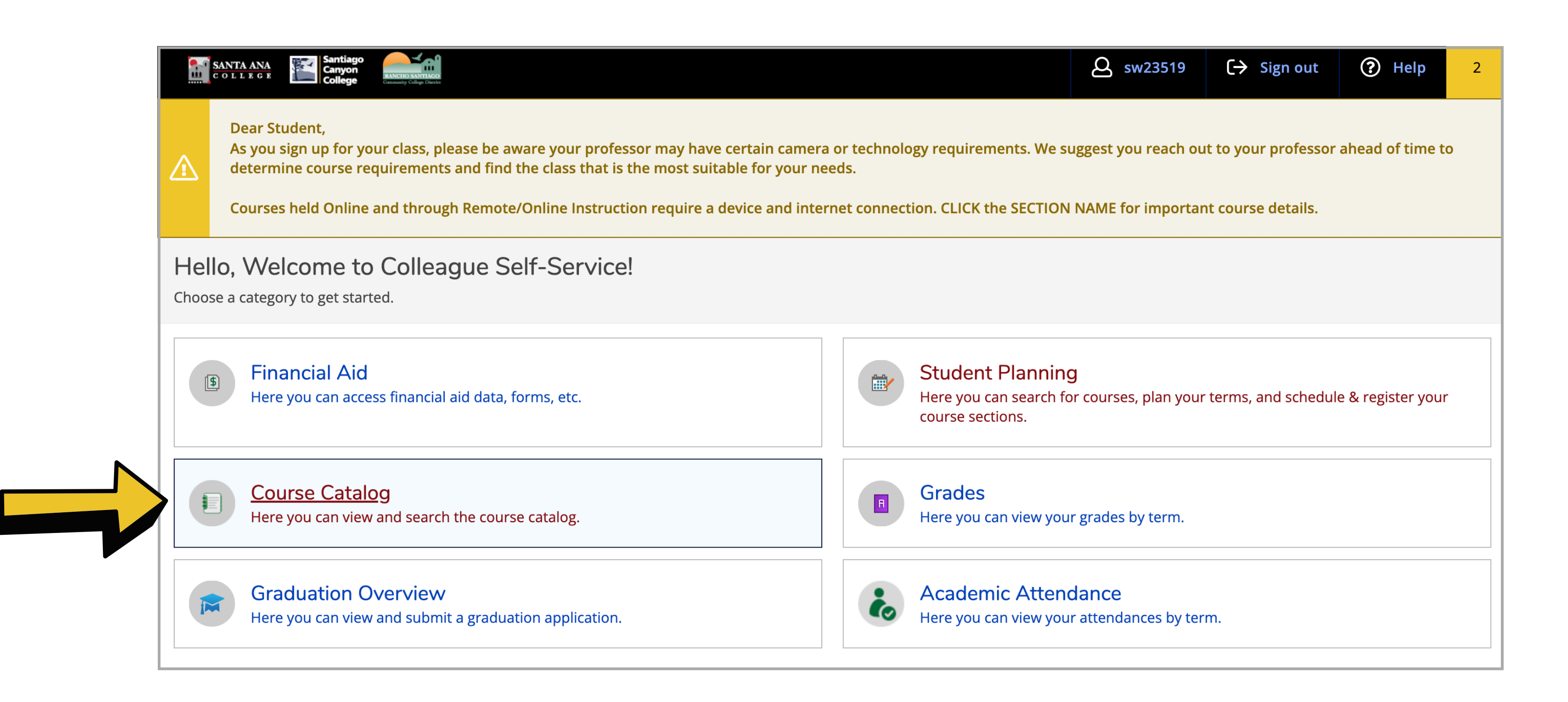

### **PASO 4: Haga clic en (Búsqueda Avanzada) Advanced Search**

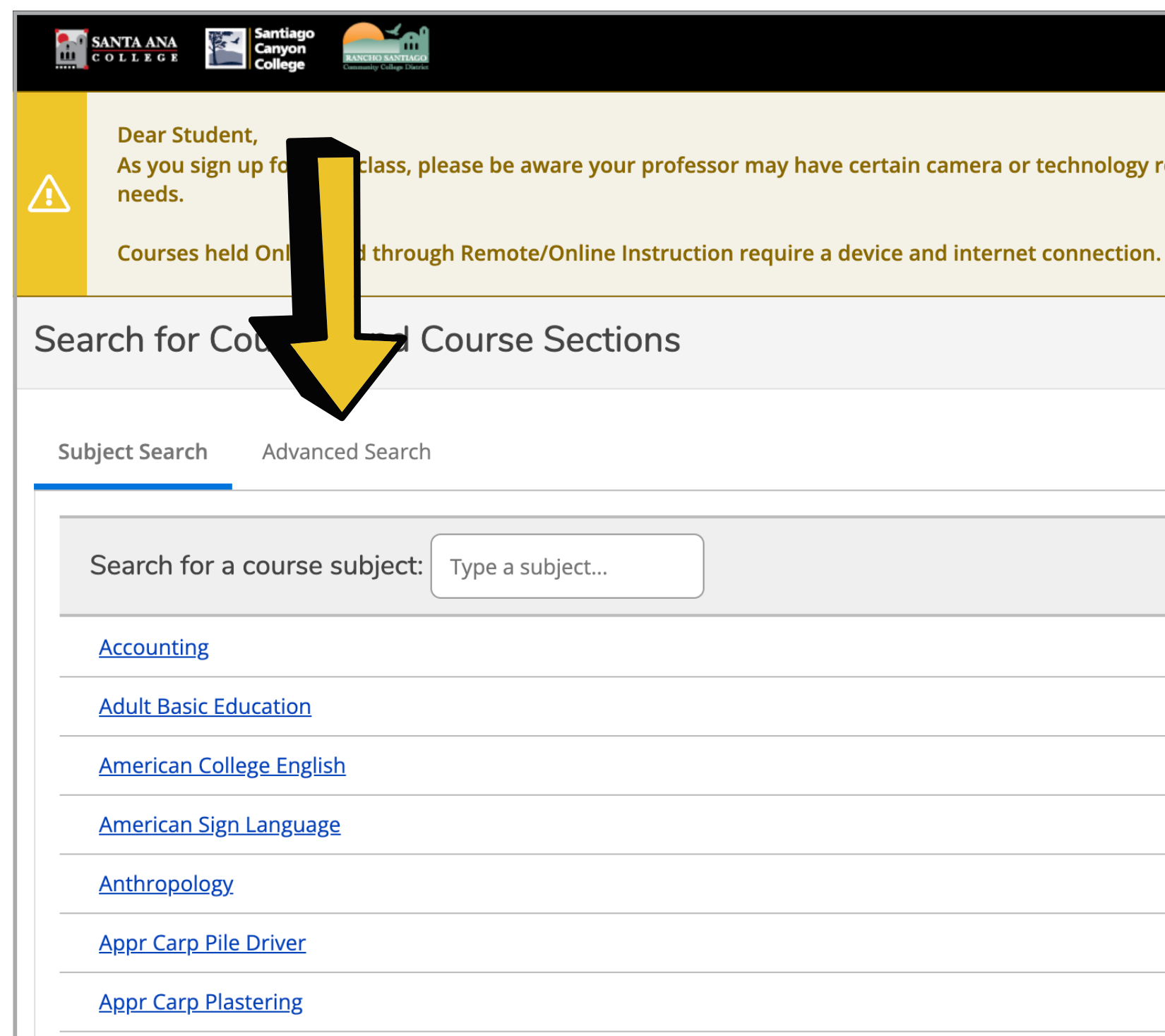

equirements. We suggest you rea **CLICK the SECTION NAME for imp** 

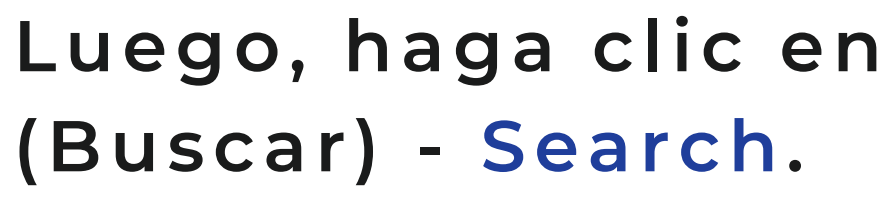

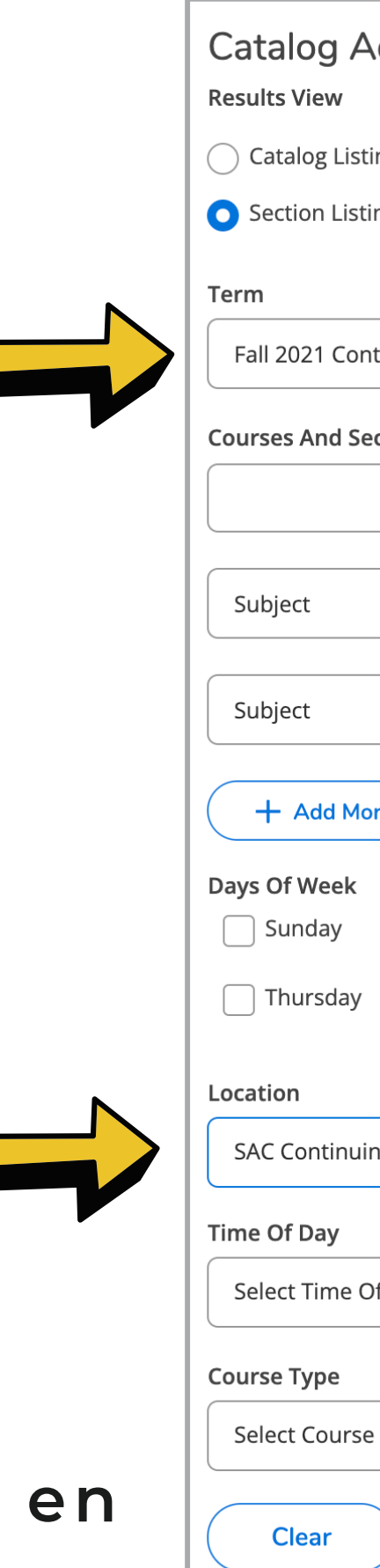

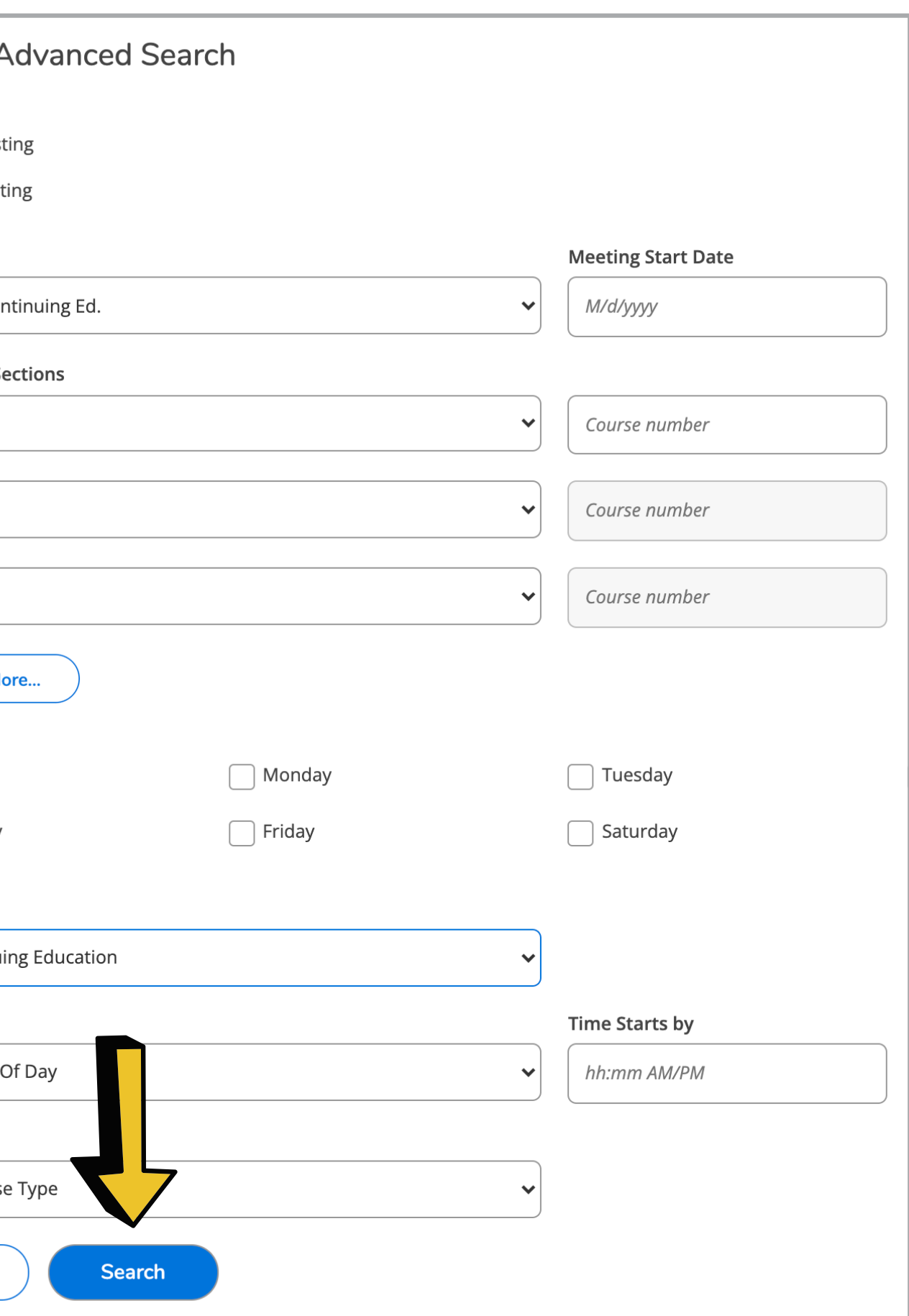

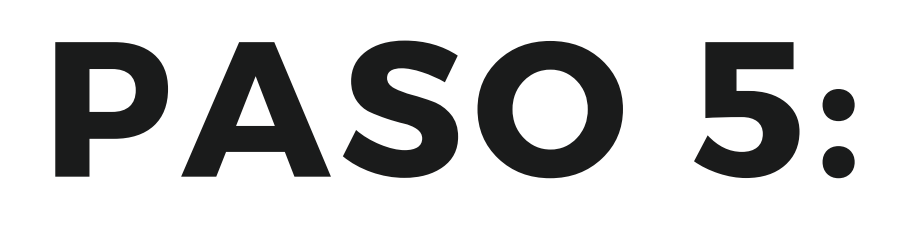

**Seleccione Continuing Ed. para su** semestre.

### **Seleccione SAC o SCC Continuing Ed.**

**La ubicación aquí significa la escuela a la que desea asist i r , NO significa la ubicación de su clase real.**

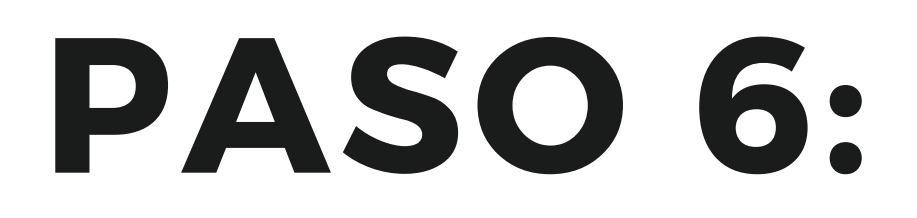

**Elige el programa que le interese.**

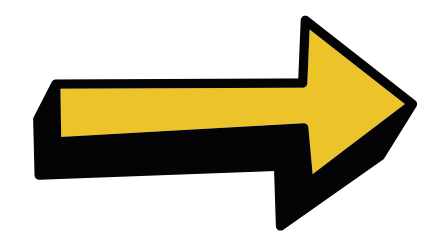

**Las secciones de ese programa se most rarán automát icamente.**

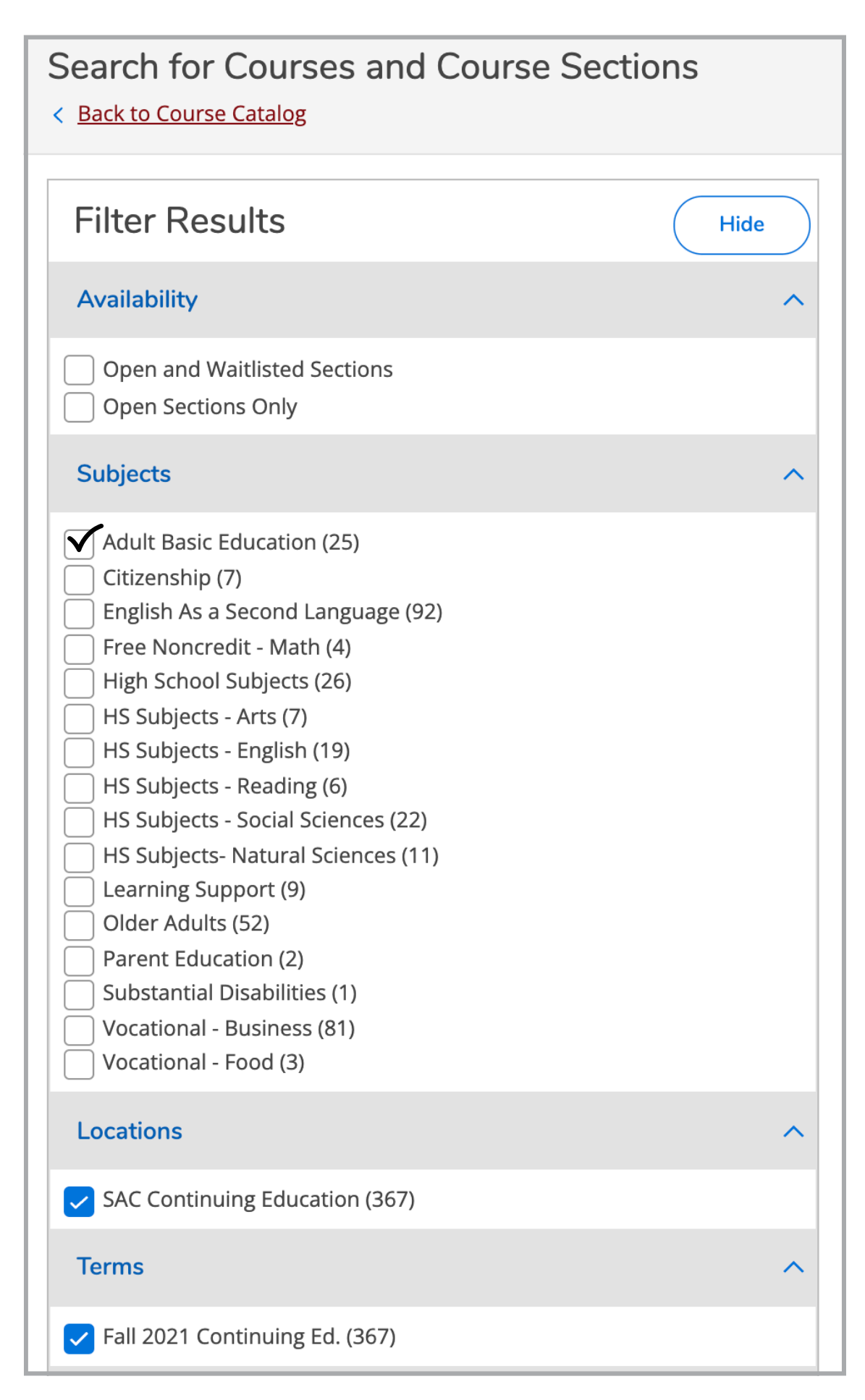

### **PASO 7: (Agregar )- Add. "Busque el curso y la sección que desee. Luego haga clic en**

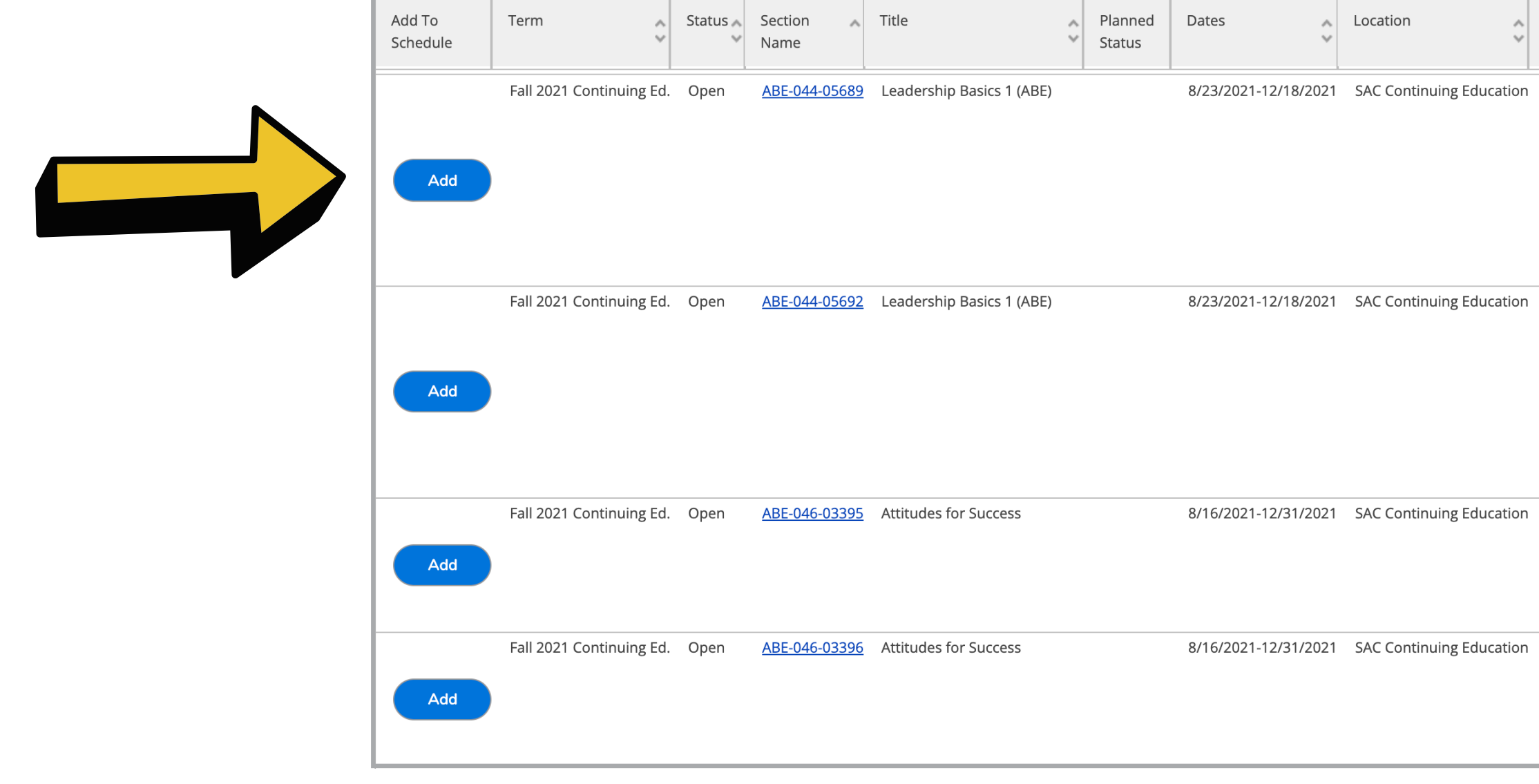

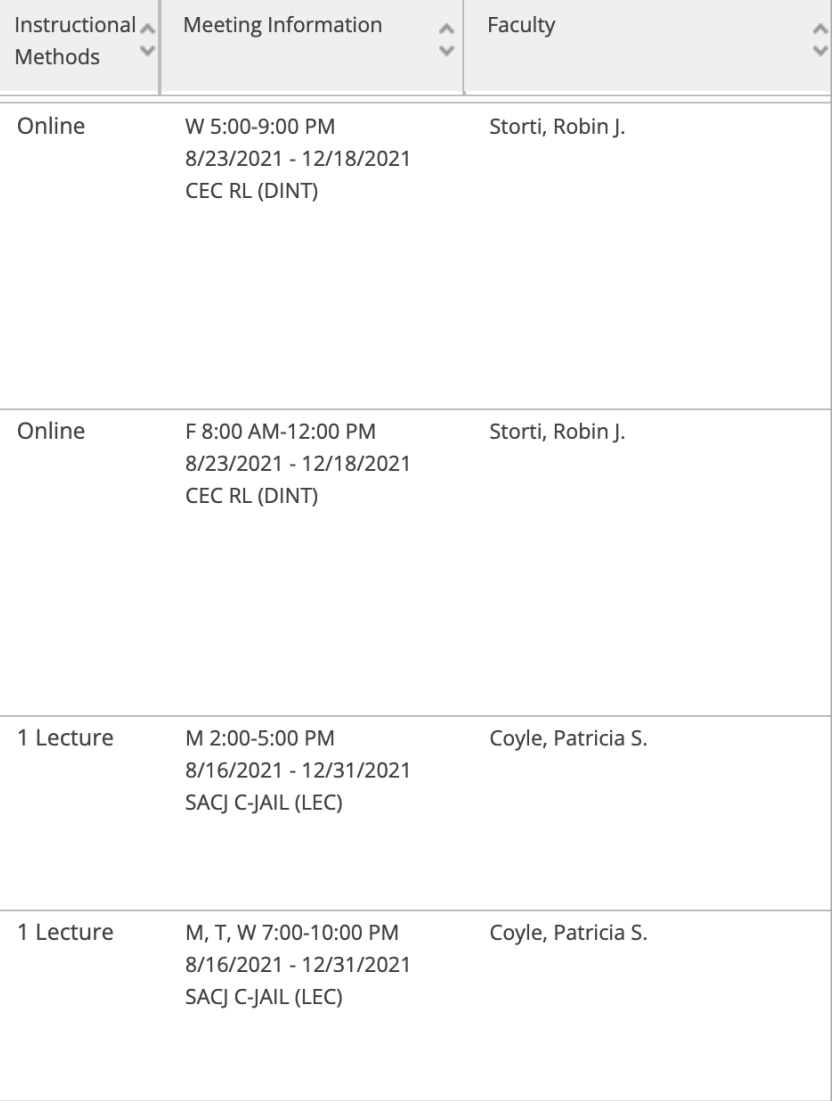

## **PASO 8: Se abr <sup>i</sup> rá un cuadro con la información de su clase.**

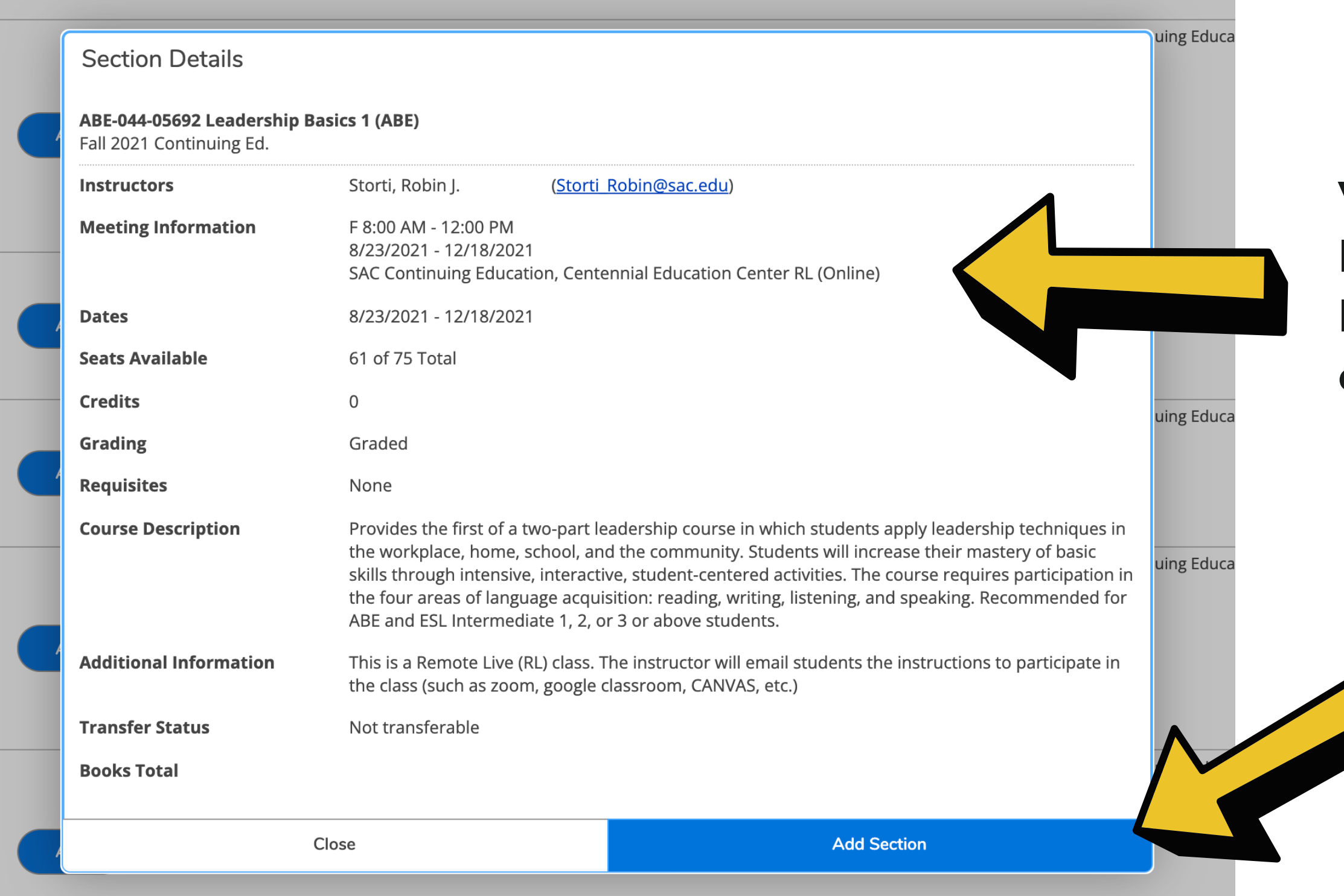

**Si todo se ve bien, haga clic en (Agregar Sección) - Add Sect ion.**

**Ver ifica la información de la reunión para confi rmar la ubicación de su clase y cómo se impar te la clase.**

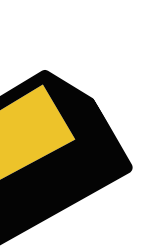

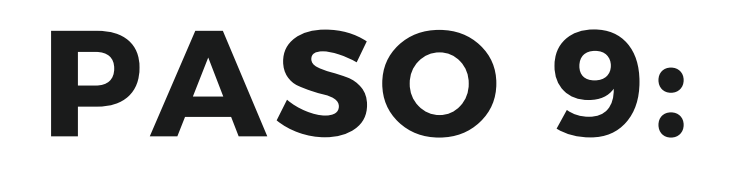

**Usando la navegación de mano izquierda, haga clic en la pequeña casa para i r a su pantalla de inicio.**

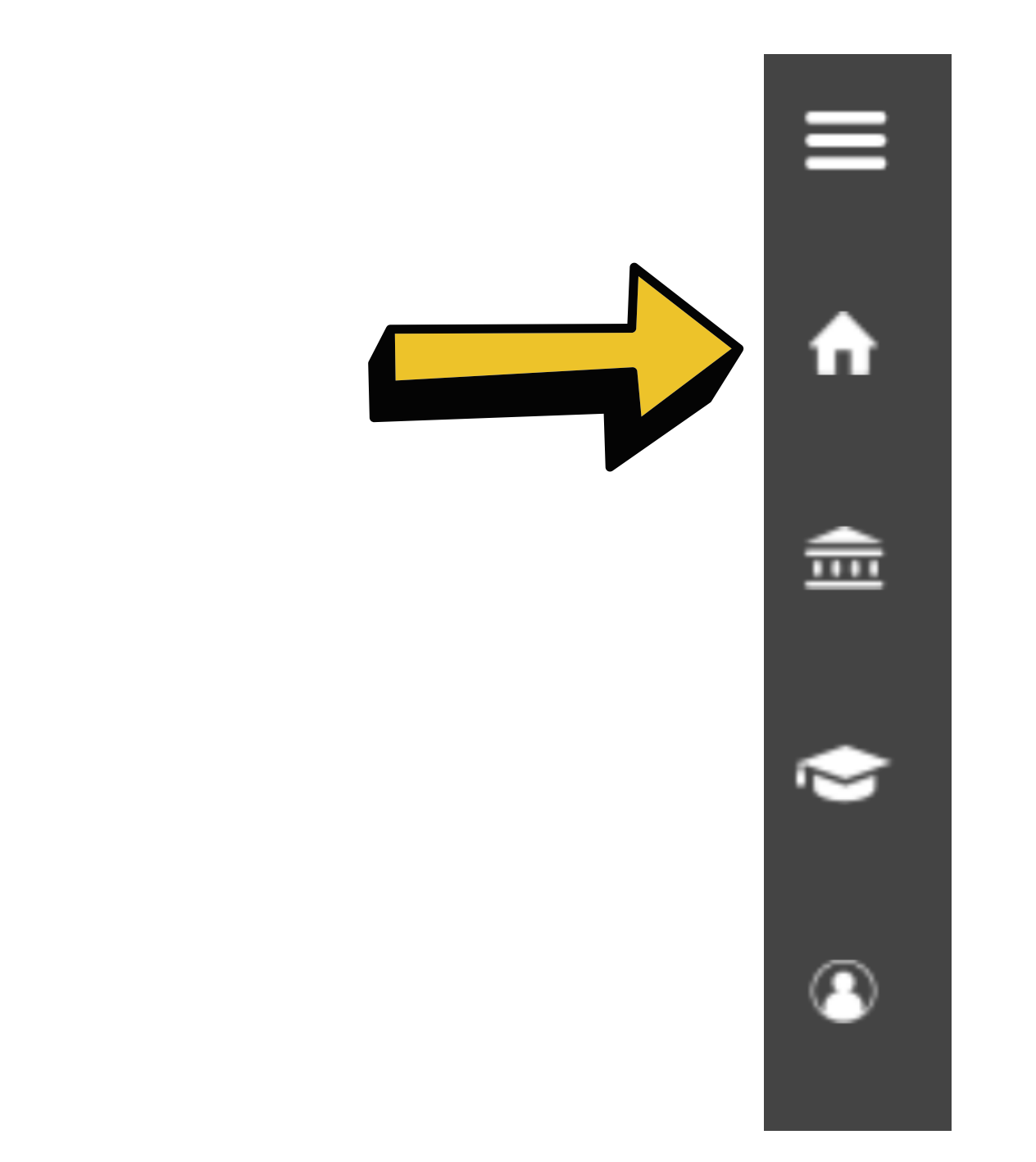

### **PASO 10: Verá un cuadro azul. Haga clic en (Regist rarse) - Register .**

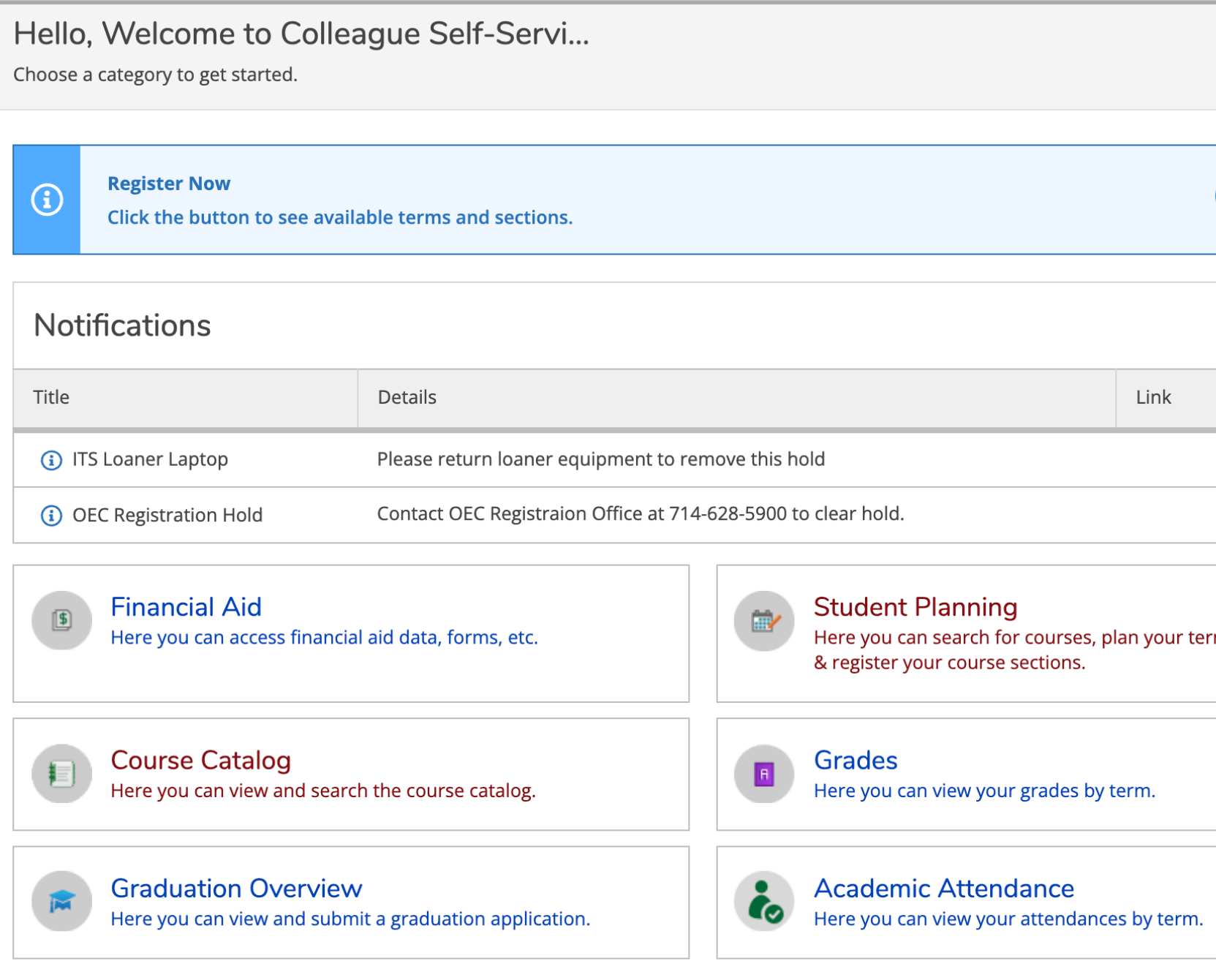

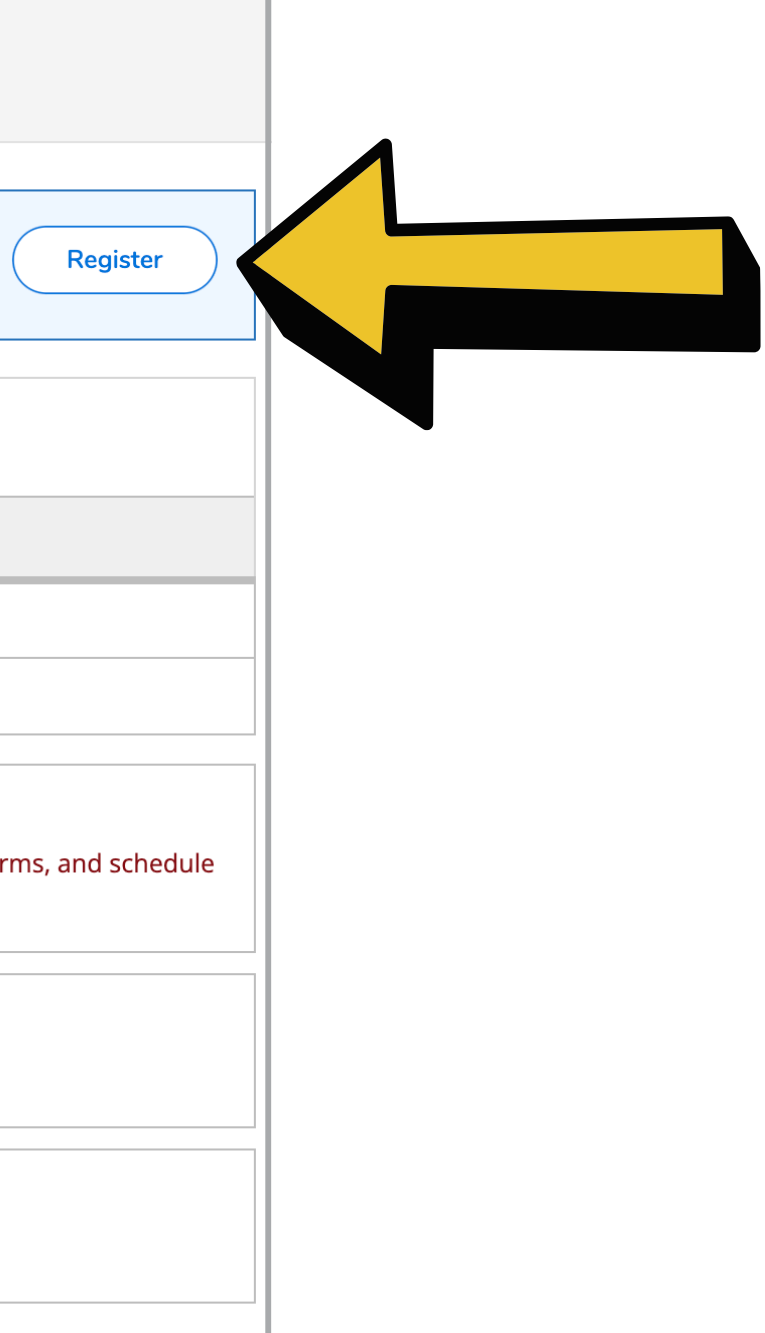

## **PASO 11: Aparecerá una ventana emergente.**

### **Revise la caja.**

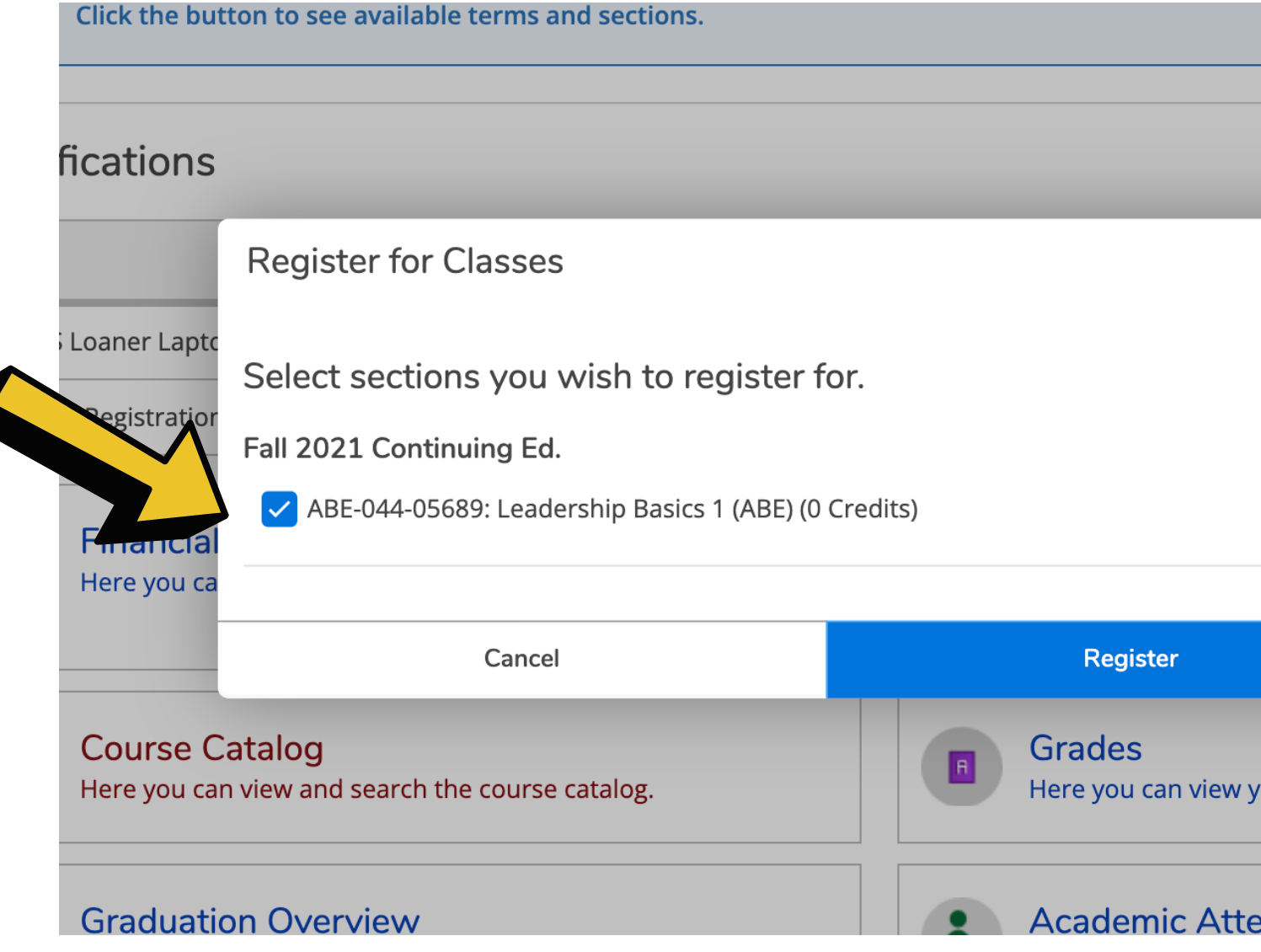

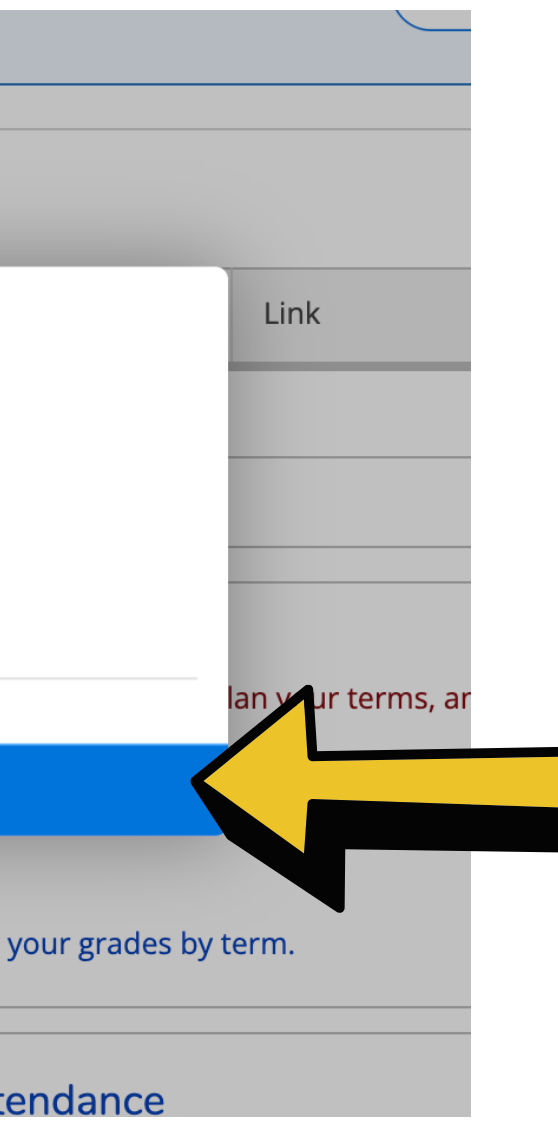

**Luego, haga clic en (Regist rarse) - Register .**

# **¡YA SE REGISTRÓ!**

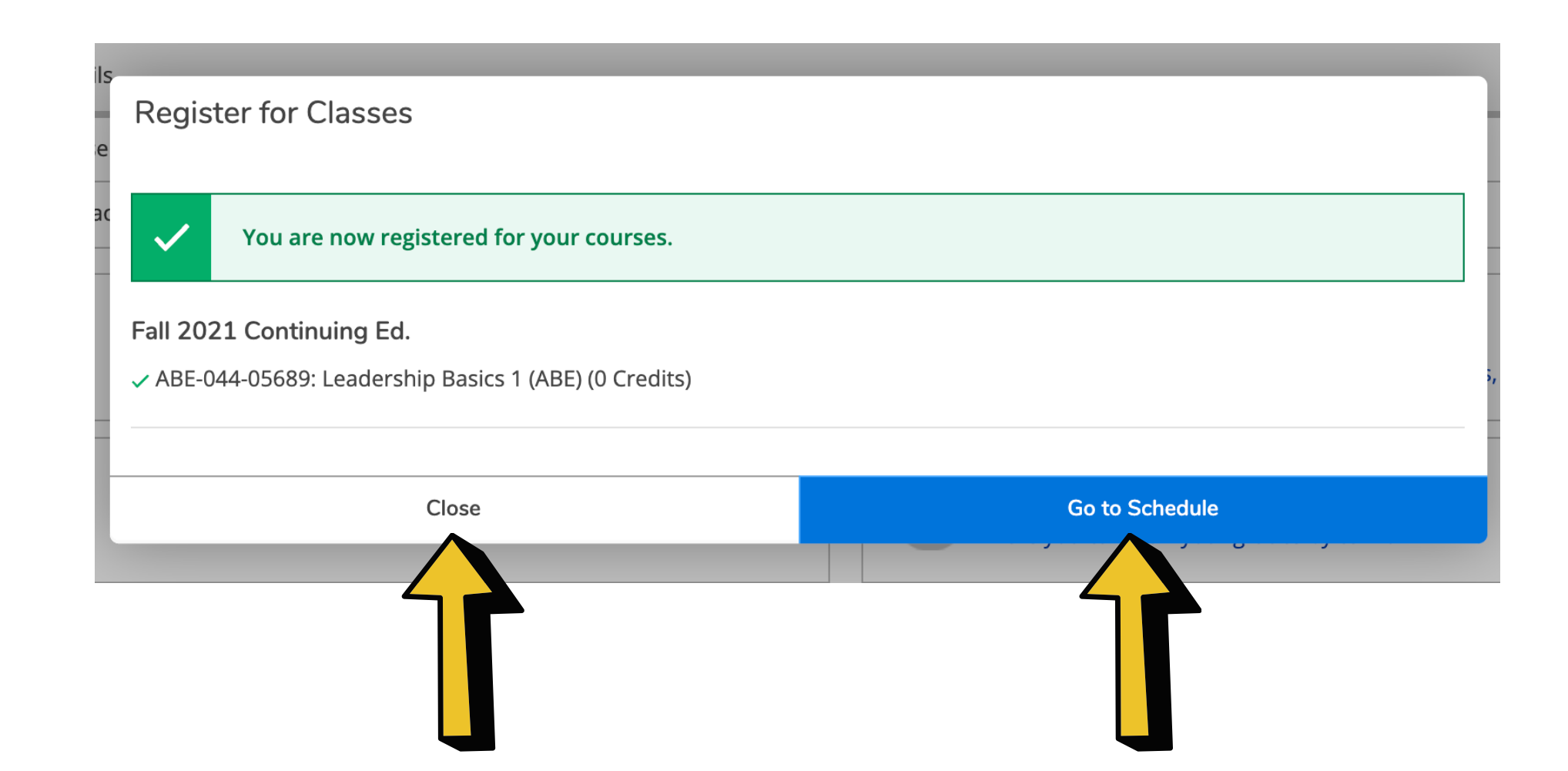

**Haga clic en (Cer rar ) Close y habrá terminado. Puede cer rar la sesión de Self-Service.**

### **Si desea ver su horar io, haga clic en (I r a horar io) - Go to**

**Schedule.**

# **INFORMACIÓN ADICIONAL**

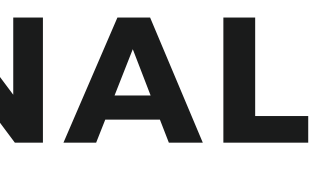

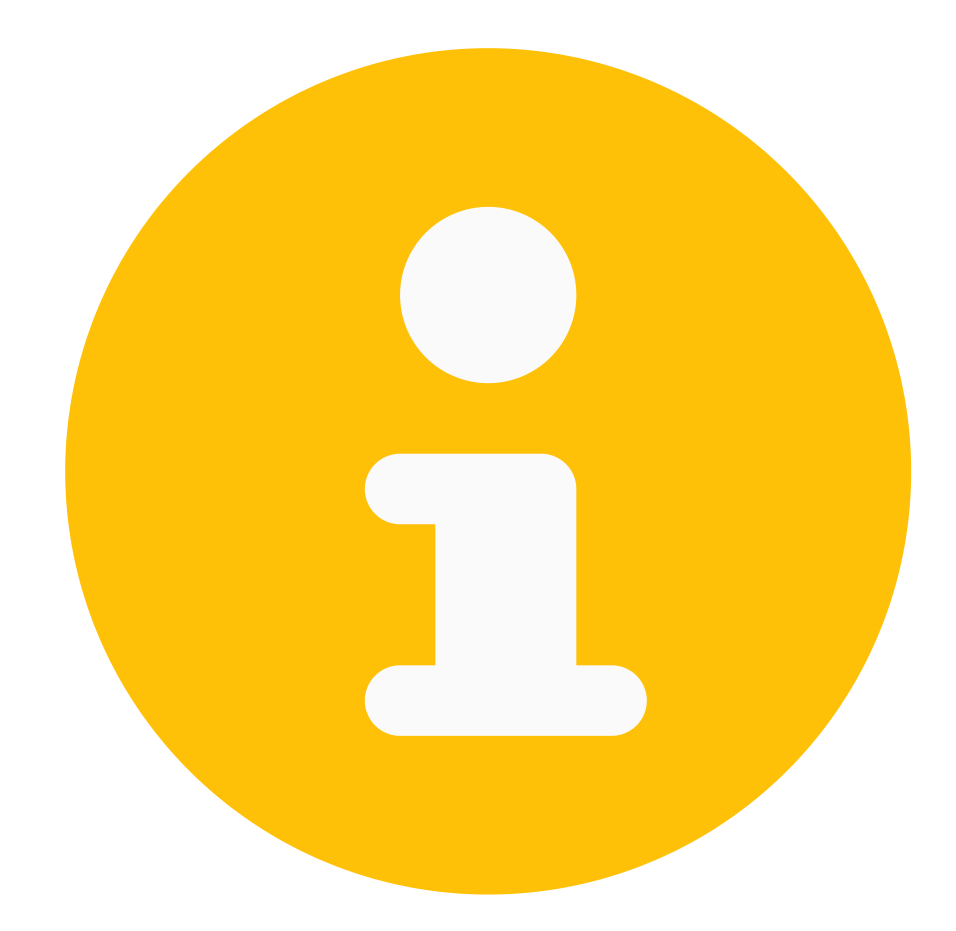

## **PLAN Y HORARIO**

**Desde la página Plan y Horar io (Plan and Schedule), puede ver en qué clases está regist rado. También se puede dar de baja de una clase en esta página.**

**Si usted es un estudiante de la escuela preparator ia, aquí es donde puede ver su plan educat ivo.**

### **PUEDE ACCEDER A LA PÁGINA DEL PLAN Y HORARIO (PLAN & SCHEDULE) UTILIZANDO EL MENÚ DE NAVEGACIÓN A MANO IZQUIERDA**

**A. Ut iliza la navegación global a mano izquierda y haga clic en las t res líneas.**

A

 $\widehat{\overline{\mathbb{m}}}$ 

**B. Se abr i rá este menú. Haga clic en: (Académicos) - Academics.**

⋿ **Home** m Financial Information  $\vee$ 슮 **Academics**  $\checkmark$  $\sim$  $\mathbf{Q}$ **User Options**  $\checkmark$ 

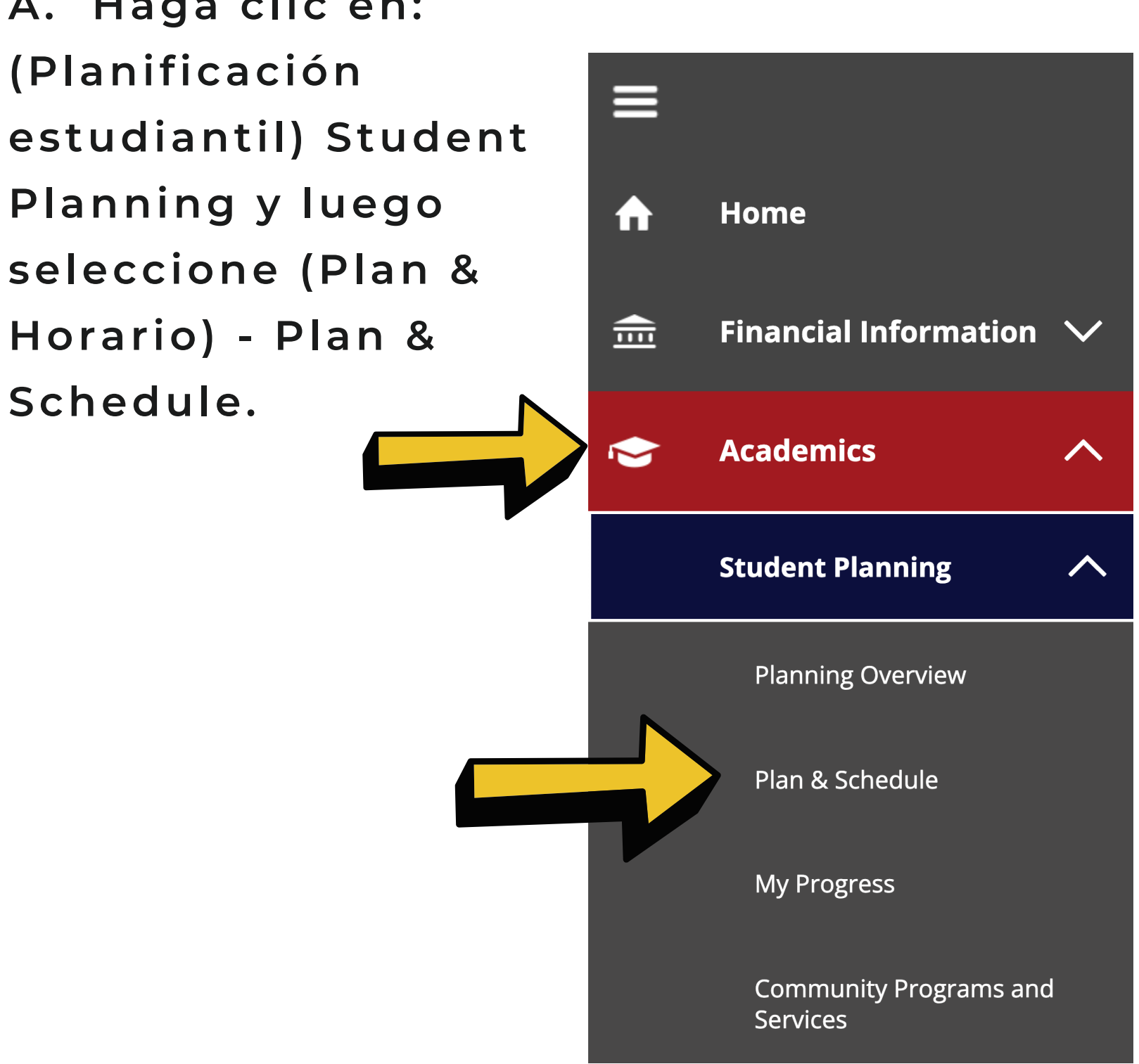

**A. Haga clic en: (Planificación Planning y luego seleccione (Plan & Horar io) - Plan & Schedule.**

**NOTA: Si llega a la página 'Plan y Horar io' (Plan & Schedule) y no ve su clase, debe seleccionar el semestre correcto de Continuing Ed.** 

**Haga clic en la flecha hacia adelante para encont rar el semest re cor recto.**

**Verá las clases en las que está regist rado.**

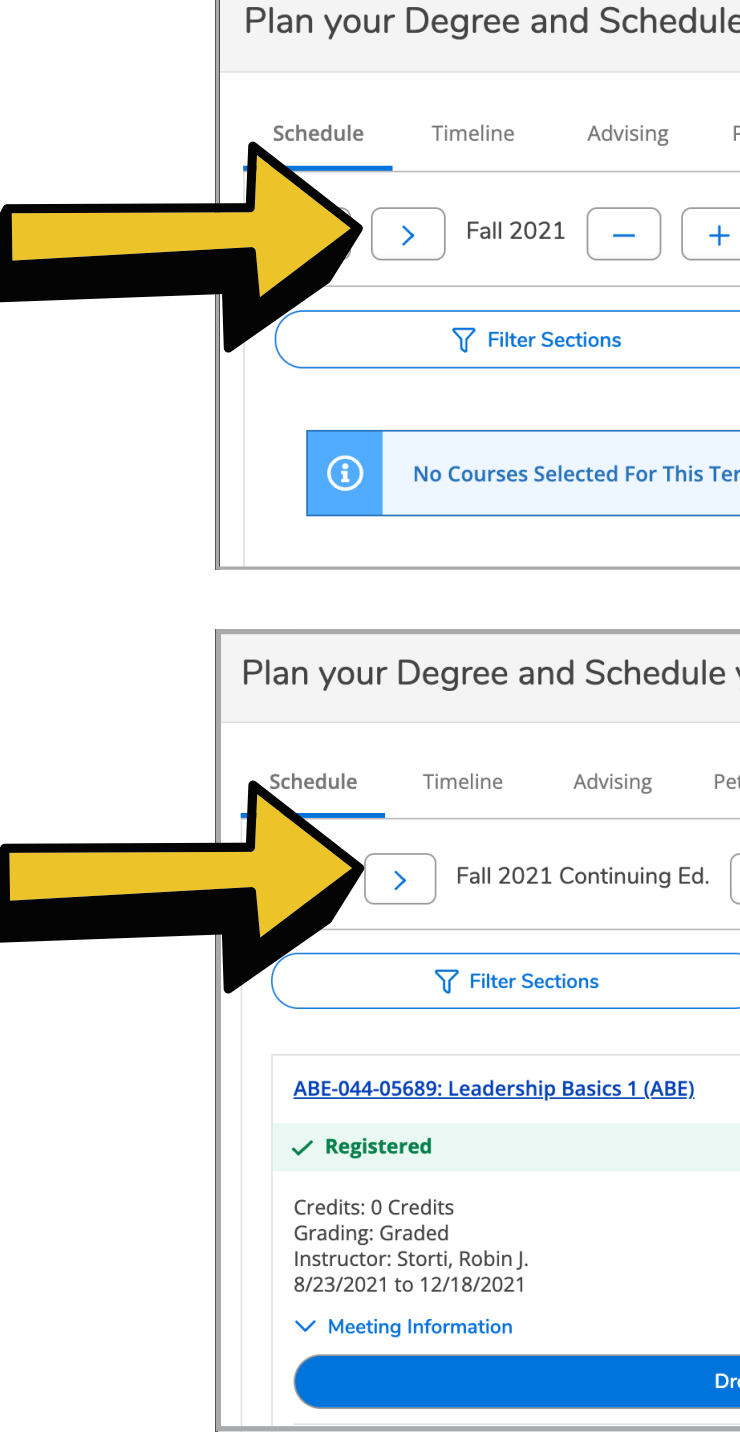

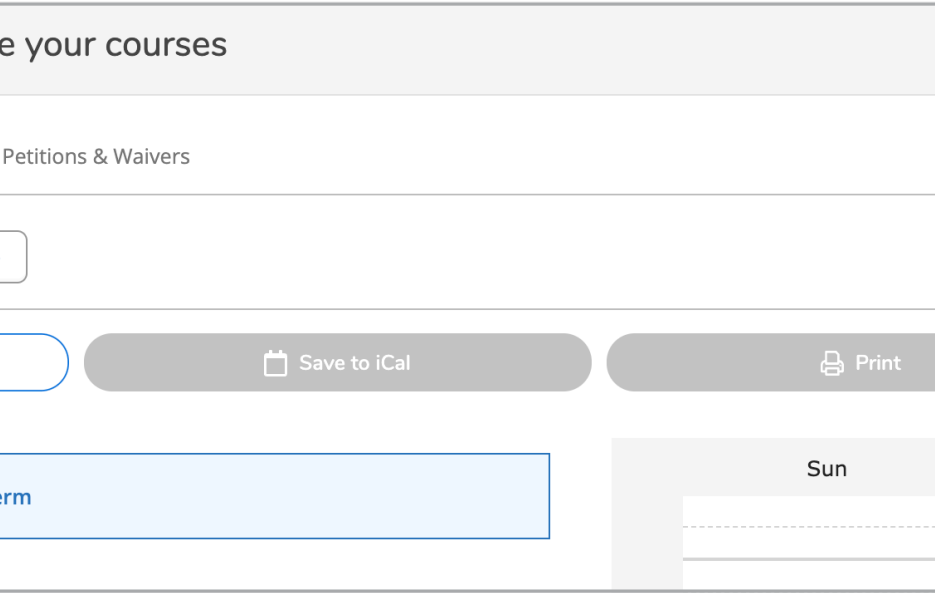

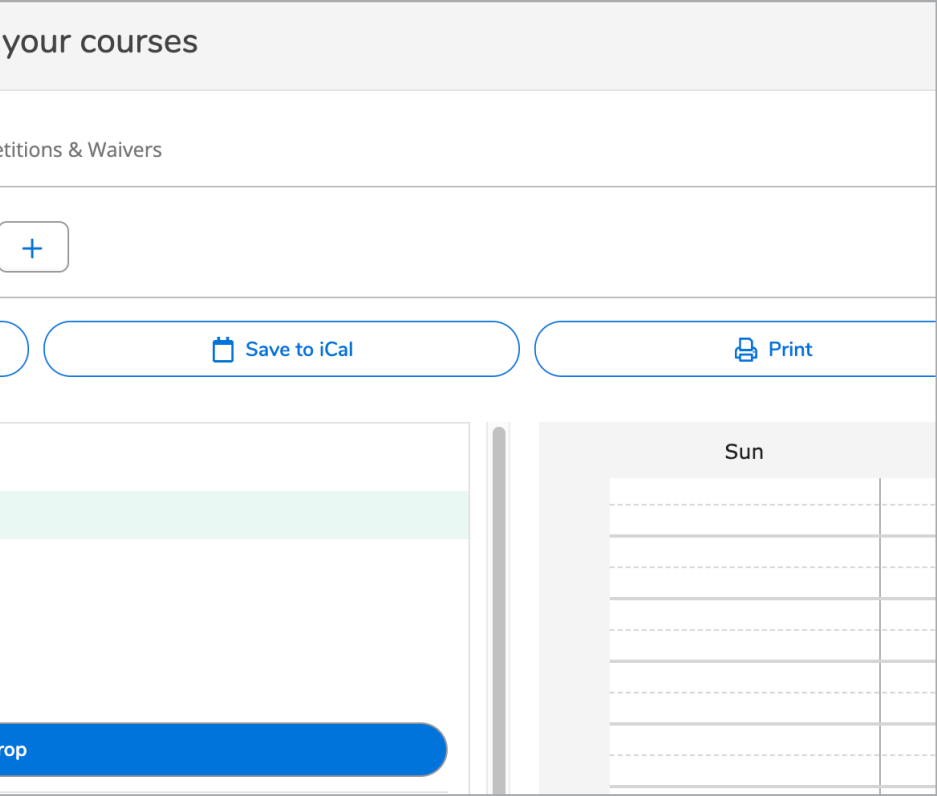

## **¿Tiene preguntas? Llámenos. Continuing Ed. @ SAC - 714-241-5700 Continuing Ed. @ SCC - 714-628-5900**

**Aprenda más información sobre La Educación Continua-Continuing Education @ SAC & SCC"**

## **sac.edu/sce sccollege.edu/oec**